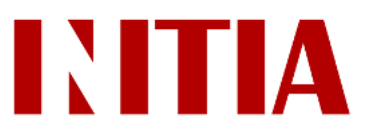

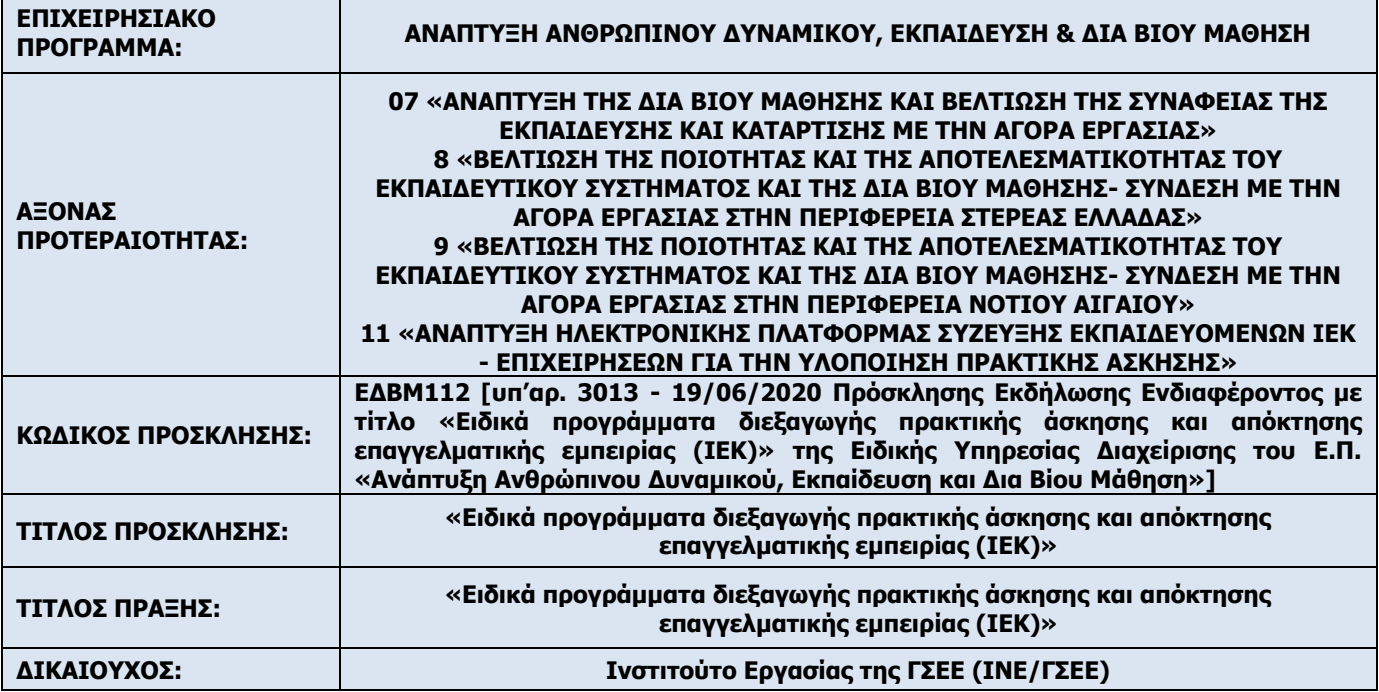

# **ΕΓΧΕΙΡΙΔΙΟ ΧΡΗΣΗΣ ΩΦΕΛΟΥΜΕΝΩΝ**

Για το έργο «*Ανάπτυξη ηλεκτρονικής πλατφόρμας σύζευξης ωφελούμενων-επιχειρήσεων για την υλοποίηση πρακτικής άσκησης*»

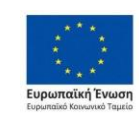

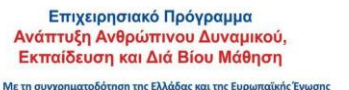

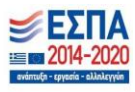

## Πίνακας Περιεχομένων

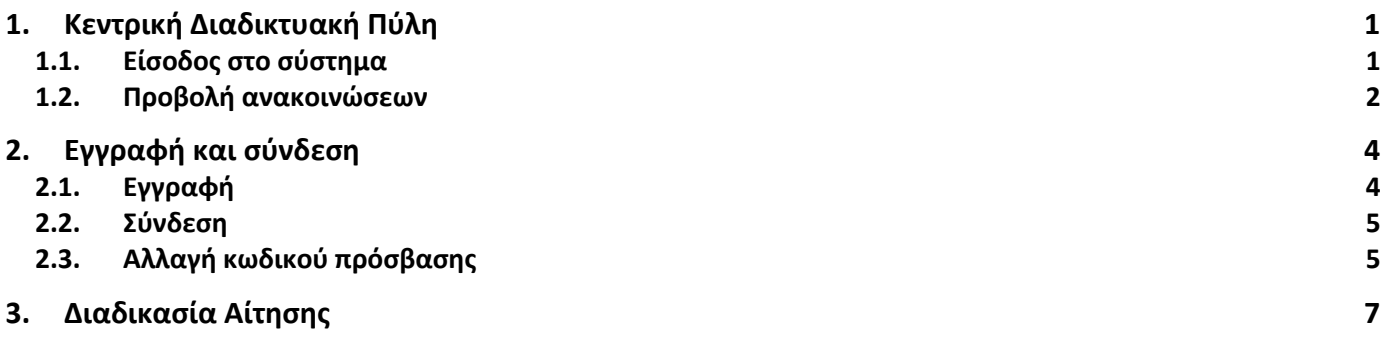

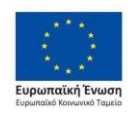

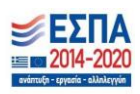

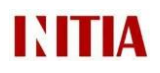

## <span id="page-2-0"></span>1. Κεντρική Διαδικτυακή Πύλη

### <span id="page-2-1"></span>**1.1. Είσοδος στο σύστημα**

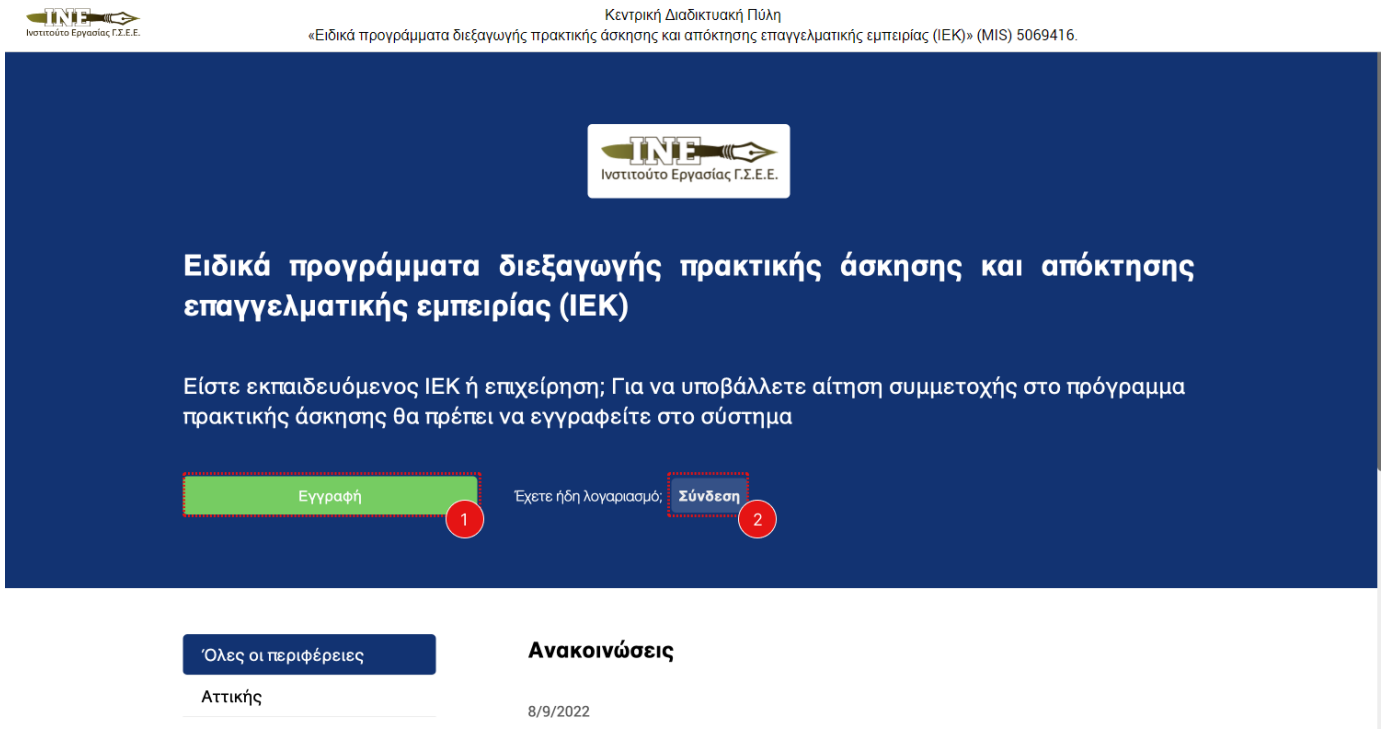

*Σχήμα 1: Κεντρική Διαδικτυακή Πύλη – Αρχική Οθόνη, Σύνδεση και Εγγραφή*

Με την είσοδο στην κεντρική διαδικτυακή πύλη οι χρήστες έχουν τη δυνατότητα να συνδεθούν στο σύστημα ή να κάνουν εγγραφή εάν δεν έχουν λογαριασμό (βλ. Σχήμα 1). Μετά τη σύνδεση τους μπορούν να επιλέξουν σε ποιο υποσύστημα θα ήθελαν να ανακατευθυνθούν.

Οι ετικέτες του σχήματος 1 περιγράφουν:

- 1. **Κουμπί** που ανακατευθύνει τον χρήστη στη σελίδα εγγραφής στο σύστημα
- 2. **Κουμπί** που ανακατευθύνει τον χρήστη στη σελίδα σύνδεσης από την οποία μεταβαίνει στο σύστημα αιτήσεων πρακτικής άσκησης

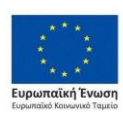

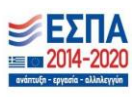

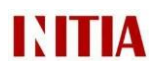

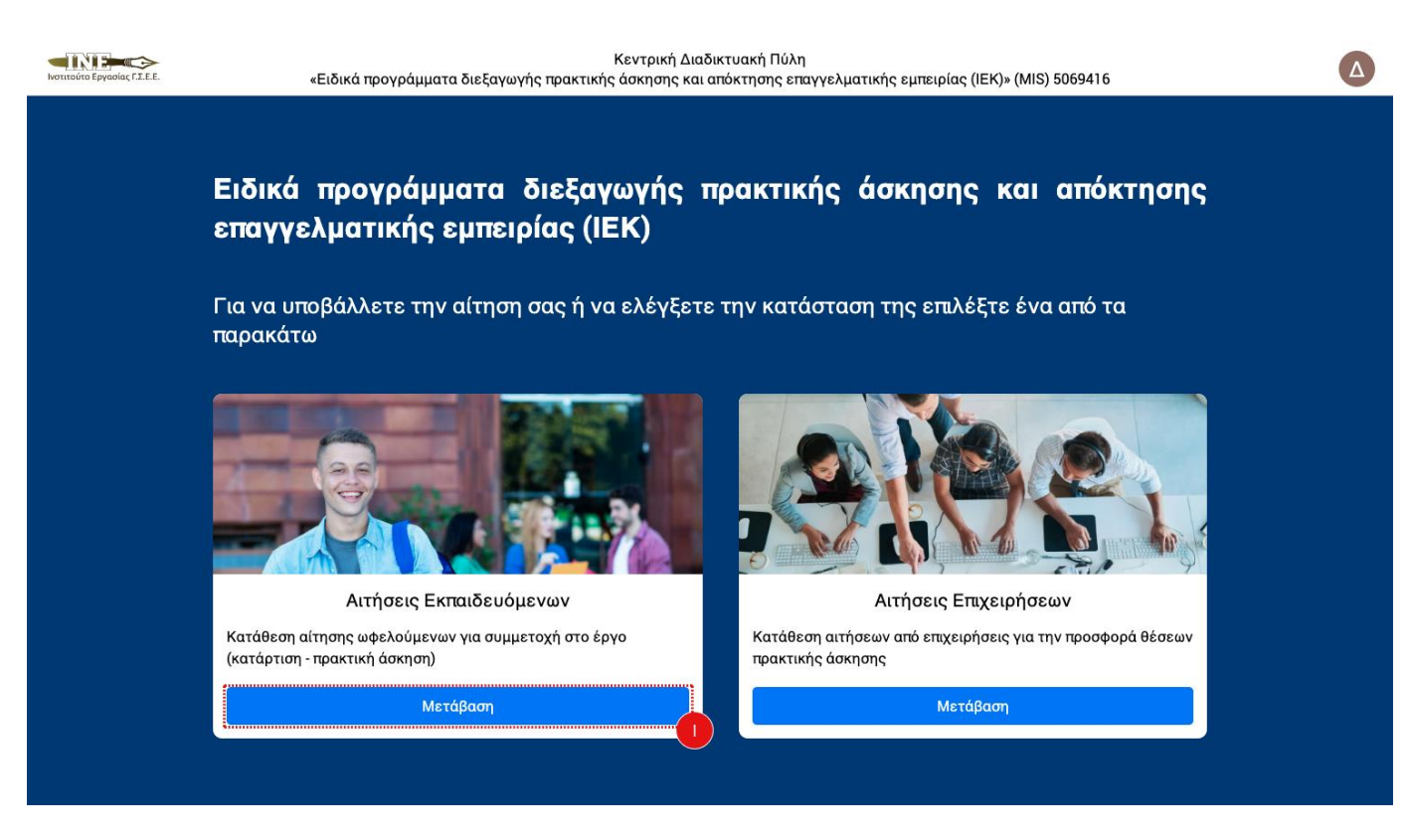

*Σχήμα 1.2: Κεντρική Διαδικτυακή Πύλη – Αρχική Οθόνη - Μετάβαση στο σύστημα αιτήσεων*

Ειδικότερα, για τους σκοπούς του εγχειριδίου χρήσης ωφελούμενων, οι ετικέτες του σχήματος 1.2 περιγράφουν:

**1. Κουμπί** με το οποίο οι ωφελούμενοι μεταβαίνουν στο υποσύστημα αιτήσεων ωφελούμενων για να συντάξουν και να αποστείλουν την αίτηση συμμετοχής τους στο πρόγραμμα

#### <span id="page-3-0"></span>**1.2. Προβολή ανακοινώσεων**

Στην κεντρική διαδικτυακή πύλη του συστήματος, επίσης, δίνεται η δυνατότητα προβολής των ανακοινώσεων ανά

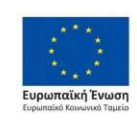

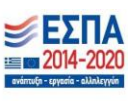

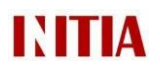

περιφέρεια (Σχήμα 2). Εκεί θα αναρτάται χρήσιμη πληροφορία για κάθε περιφέρεια, όπως για παράδειγμα η πρόσκληση συμμετοχής και τα τελικά αποτελέσματα.

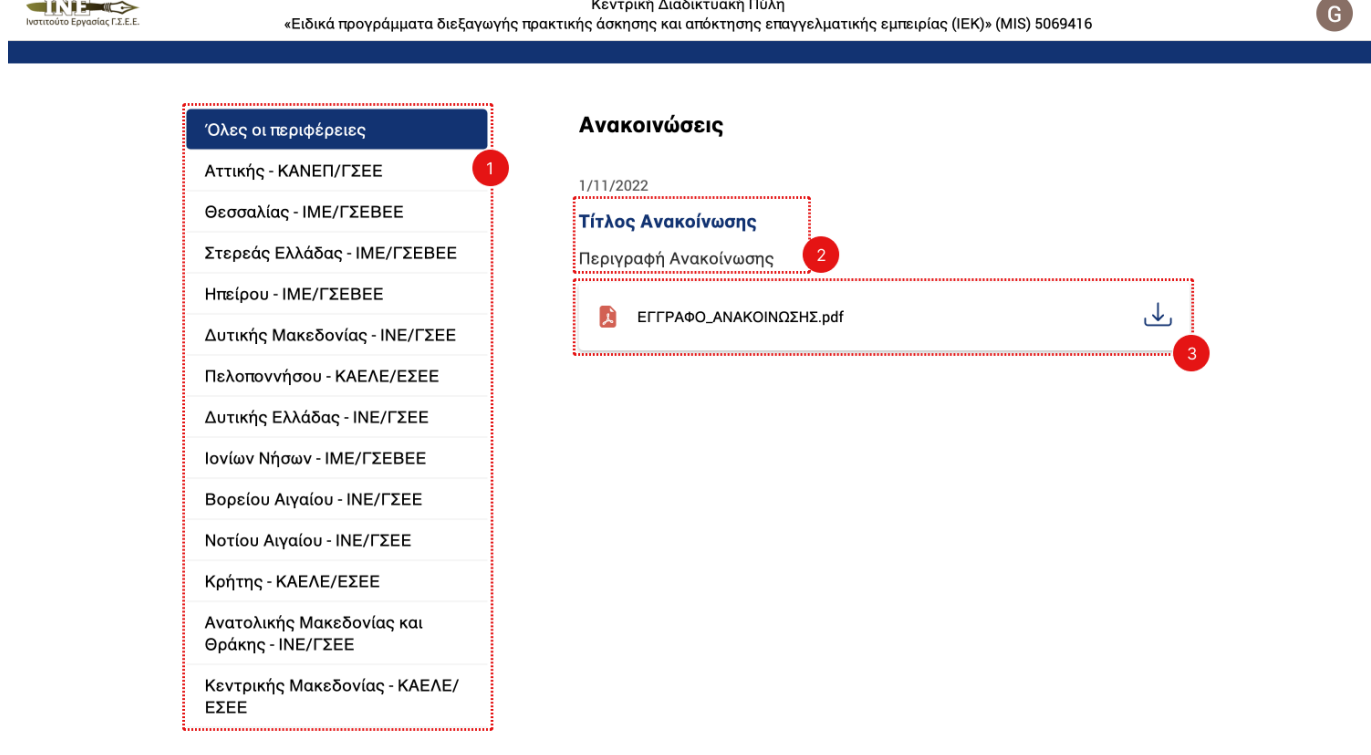

*Σχήμα 2: Κεντρική Διαδικτυακή Πύλη – Ανακοινώσεις*

Ειδικότερα, οι ετικέτες του παραπάνω σχήματος δείχνουν τα εξής:

- 1. **Κατάλογος περιφερειών** που δίνει τη δυνατότητα **φιλτραρίσματος** των προβαλλόμενων ανακοινώσεων με βάση την περιφέρεια
- 2. **Τίτλος και σύντομη περιγραφή** ανακοίνωσης
- 3. **Επισυναπτόμενο αρχείο** με δυνατότητα λήψης

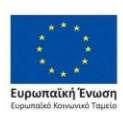

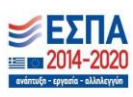

## <span id="page-5-0"></span>2. Εγγραφή και σύνδεση

## <span id="page-5-1"></span>**2.1. Εγγραφή**

Πατώντας στο κουμπί Εγγραφή (Σχήμα 1, ετικέτα 1) ο χρήστης καλείται να εγγραφεί στο σύστημα πρακτικής άσκησης (βλ. Σχήμα 3). Οι ετικέτες στο Σχήμα 3 περιγράφουν τα εξής:

- 1. **Είσοδος κειμένου** όπου ο χρήστης πληκτρολογεί το όνομα του
- 2. **Είσοδος κειμένου** όπου ο χρήστης πληκτρολογεί το επώνυμο του
- 3. **Είσοδος κειμένου** όπου ο χρήστης πληκτρολογεί την προσωπική διεύθυνση ηλεκτρονικού ταχυδρομείου του (email)
- 4. **Είσοδος κειμένου** όπου ο χρήστης πληκτρολογεί τον κωδικό πρόσβασης που επιλέγει για το λογαριασμό του στο σύστημα πρακτικής άσκησης
- 5. **Έλεγχος reCAPTCHA**  «Δεν είμαι ρομπότ»
- 6. **Κουμπί** ανακατεύθυνσης προς τη σελίδα σύνδεσης (για χρήστες που ήδη έχουν εγγραφεί)
- 7. **Κουμπί** που ολοκληρώνει τη διαδικασία εγγραφής

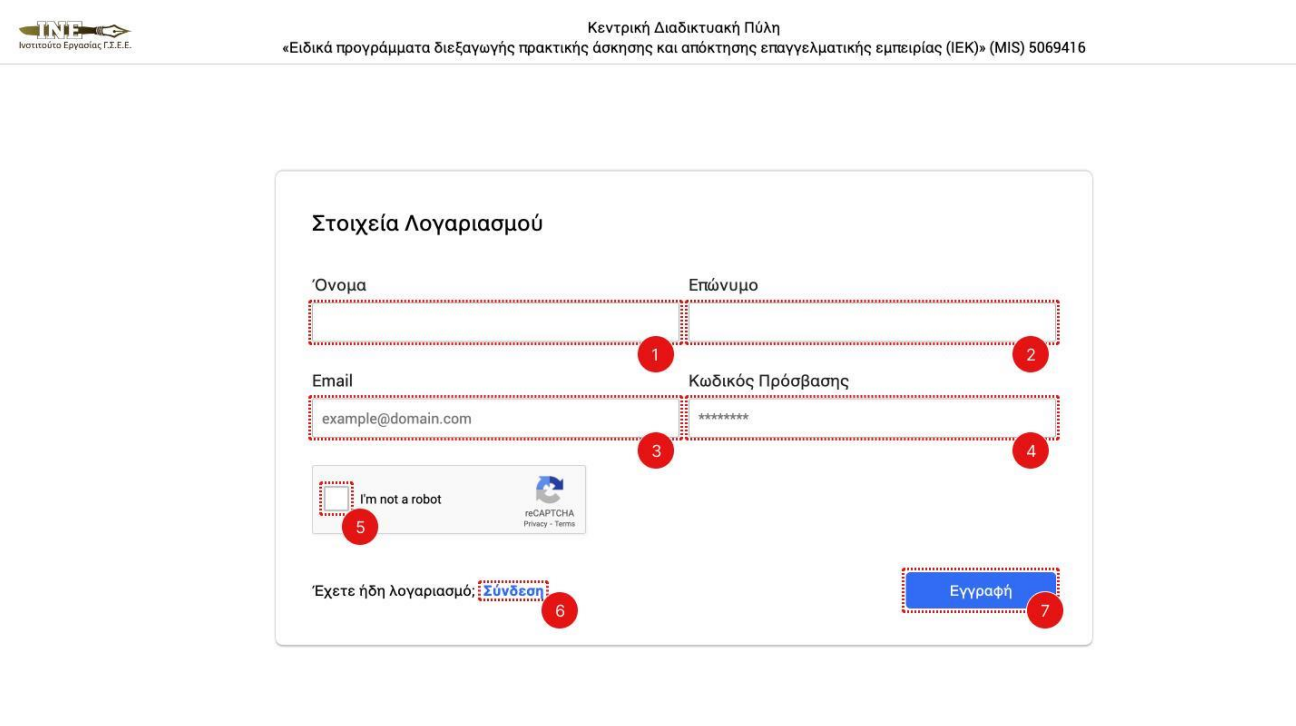

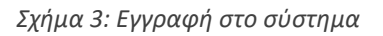

Η εγγραφή στο σύστημα μπορεί να αποφευχθεί αν ο χρήστης διαθέτει λογαριασμό ηλεκτρονικού ταχυδρομείου στην google (@gmail.com). Σε αυτήν την περίπτωση ο χρήστης μπορεί να προχωρήσει κατευθείαν σε σύνδεση πατώντας στο κουμπί «Σύνδεση με Google» (βλ. Σχήμα 4).

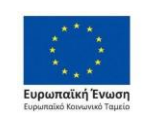

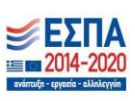

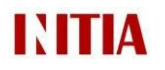

#### <span id="page-6-0"></span>**2.2. Σύνδεση**

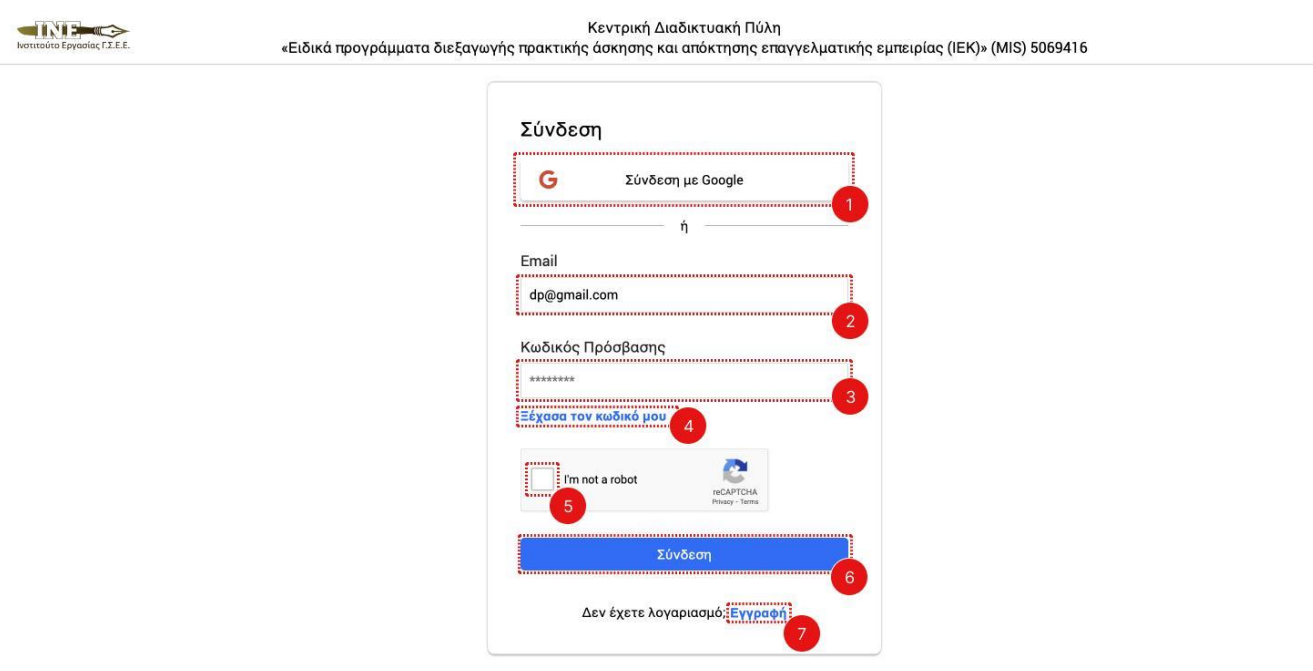

*Σχήμα 4: Σύνδεση στο σύστημα*

Το Σχήμα 4 δείχνει τη διεπαφή με την οποία επιτυγχάνεται η σύνδεση στο σύστημα πρακτικής άσκησης. Ειδικότερα οι ετικέτες του σχήματος δείχνουν:

- 1. **Κουμπί** σύνδεσης μέσω ηλεκτρονικού λογαριασμού στην google
- 2. **Είσοδος κειμένου** όπου ο χρήστης πληκτρολογεί την προσωπική διεύθυνση ηλεκτρονικού ταχυδρομείου του (όπως δηλώθηκε στην εγγραφή)
- 3. **Είσοδος κειμένου** όπου ο χρήστης πληκτρολογεί τον κωδικό πρόσβασης που (όπως δηλώθηκε στην εγγραφή)
- 4. **Κουμπί** που ανακατευθύνει το χρήστη για την έναρξη της διαδικασίας αλλαγής του κωδικού πρόσβασης σε περίπτωση που ο χρήστης ξέχασε τον κωδικό του (βλ. Σχήμα 5 και Σχήμα 6).
- 5. **Έλεγχος reCAPTCHA**  «Δεν είμαι ρομπότ»
- 6. **Κουμπί** που ολοκληρώνει τη διαδικασία σύνδεσης
- 7. **Κουμπί** ανακατεύθυνσης προς τη σελίδα εγγραφής (για χρήστες που δεν διαθέτουν ακόμα λογαριασμό)

#### <span id="page-6-1"></span>**2.3. Αλλαγή κωδικού πρόσβασης**

Ο χρήστης, εάν ξεχάσει τον κωδικό πρόσβασης του (ή θα ήθελε να τον αλλάξει για διαφορετικό λόγο) μπορεί να ξεκινήσει διαδικασία αλλαγής κωδικού πρόσβασης πατώντας στο κουμπί «Ξέχασα τον Κωδικό μου» (Σχήμα 4). Η διαδικασία αλλαγής κωδικού πρόσβασης ξεκινάει με την οθόνη που φαίνεται στο Σχήμα 5. Ειδικότερα οι ετικέτες του περιγράφουν:

- 1. **Είσοδος κειμένου** όπου ο χρήστης πληκτρολογεί το email του
- 2. **Έλεγχος reCAPTCHA**  «Δεν είμαι ρομπότ»
- 3. **Κουμπί** που αποστέλλει μήνυμα στο email του χρήστη με ένα σύνδεσμο για να αλλάξει τον κωδικό πρόσβασης του. Για λόγους ασφάλειας ο σύνδεσμος έχει διάρκεια 15 λεπτά

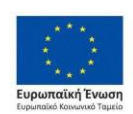

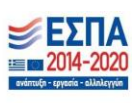

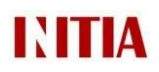

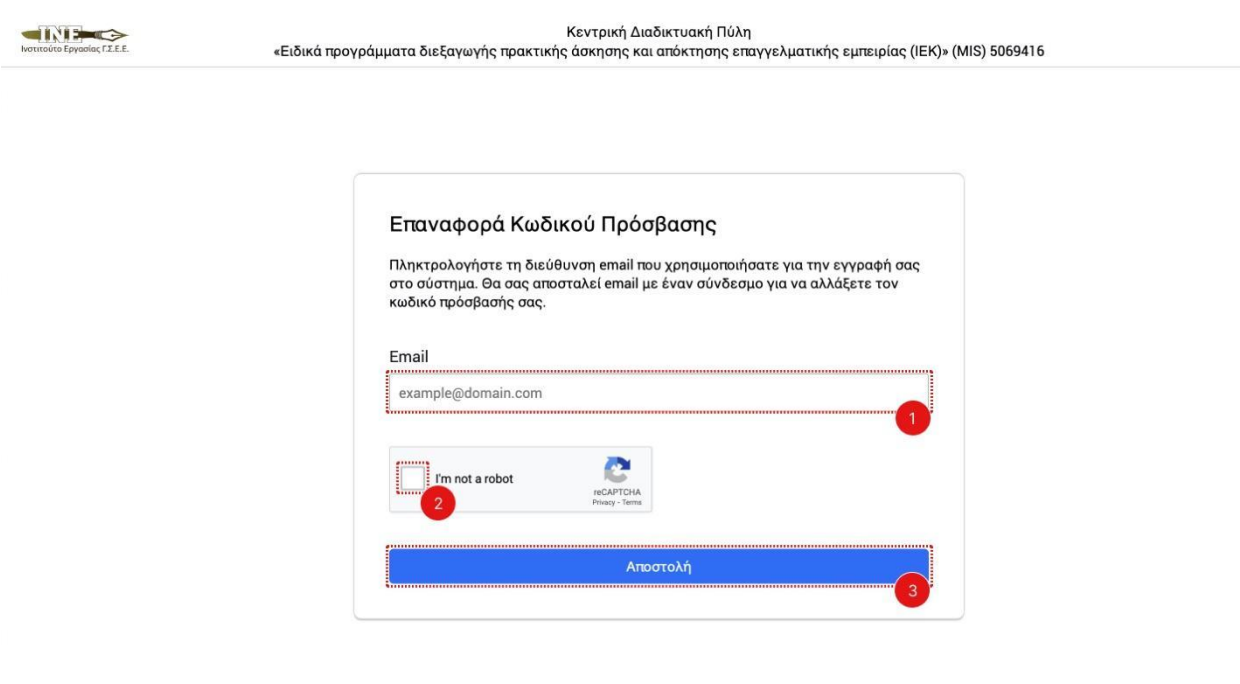

*Σχήμα 5: Επαναφορά κωδικού πρόσβασης (1<sup>η</sup> οθόνη)*

Η διαδικασία αλλαγής κωδικού πρόσβασης ολοκληρώνεται με την οθόνη που απεικονίζεται στο Σχήμα 6:

- 1. **Είσοδος κειμένου** όπου ο χρήστης πληκτρολογεί τον νέο επιθυμητό κωδικό πρόσβασης
- 2. **Είσοδος κειμένου** όπου ο χρήστης επαληθεύει τον νέο επιθυμητό κωδικό πρόσβασης
- 3. **Έλεγχος reCAPTCHA**  «Δεν είμαι ρομπότ»
- 4. **Κουμπί** που ολοκληρώνει τη διαδικασία αλλαγής κωδικού πρόσβασης του χρήστη

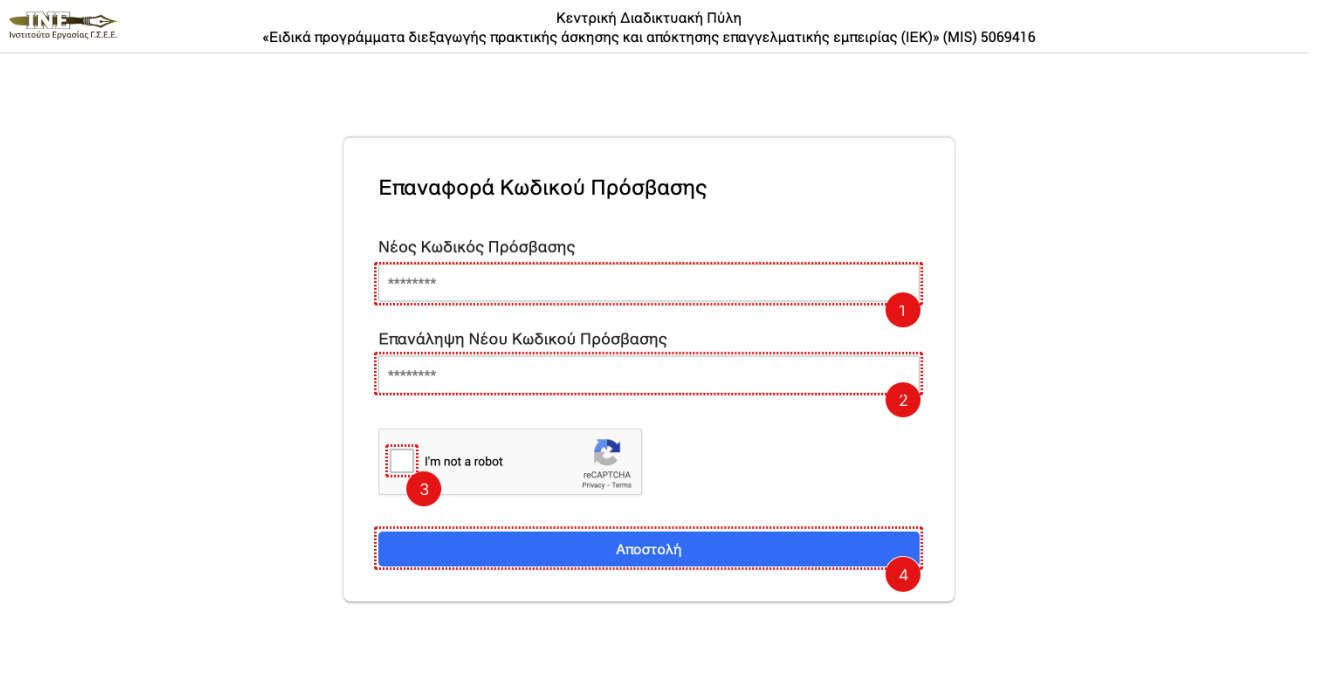

*Σχήμα 6: Επαναφορά κωδικού πρόσβασης (2<sup>η</sup> οθόνη)*

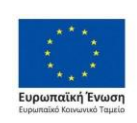

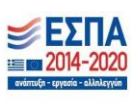

![](_page_8_Picture_0.jpeg)

## <span id="page-8-0"></span>3. Διαδικασία Αίτησης

Μετά την εγγραφή και τη σύνδεση στο σύστημα πρακτικής άσκησης, μέσω του υποσυστήματος ωφελούμενων, οι χρήστες μπορούν να υποβάλλουν τις αιτήσεις τους για θέσεις πρακτικής άσκησης. Συγκεκριμένα, το υποσύστημα αιτήσεων ωφελούμενων (βλ. Σχήμα 7) αποτελείται από τρεις καρτέλες: «Πληροφορίες», «Η Αίτηση μου» και «Κατάσταση Αίτησης»

![](_page_8_Picture_104.jpeg)

*Σχήμα 7: Δημιουργία αίτησης*

Οι ετικέτες στο παραπάνω σχήμα δείχνουν τα εξής:

- 1. **Κουμπί** που ανακατευθύνει το χρήστη σε καρτέλα με χρήσιμες πληροφορίες για την πρακτική άσκηση
- 2. **Κουμπί** που ανακατευθύνει το χρήστη σε καρτέλα στην οποία έχει τη δυνατότητα να δημιουργήσει, να επεξεργαστεί και να οριστικοποιήσει την αίτηση του
- 3. **Κουμπί** που ανακατευθύνει το χρήστη σε καρτέλα στην οποία φαίνεται η κατάσταση της αίτησης του, δηλαδή αν αυτή έχει οριστικοποιηθεί, και αν έχει αξιολογηθεί, αν έγινε αποδεκτή ή όχι.

Ειδικότερα οι ετικέτες 4 και 5 ανήκουν στην καρτέλα «Η Αίτηση μου» και δείχνουν τα εξής:

- 4. **Κουμπί** επιλογής περιφέρειας
- 5. **Κουμπί** που δημιουργεί μια κενή αίτηση για την επιλεγμένη περιφέρεια. Μετά το πάτημα αυτού του κουμπιού ο χρήστης μπορεί να συντάξει την αίτηση του (βλ. Σχήμα 8, Σχήμα 9, Σχήμα 10 και Σχήμα 11)

![](_page_8_Picture_13.jpeg)

![](_page_8_Picture_15.jpeg)

![](_page_9_Picture_0.jpeg)

![](_page_9_Picture_167.jpeg)

*Σχήμα 8: Επεξεργασία αίτησης (1<sup>η</sup> οθόνη)*

Οι ετικέτες του παραπάνω σχήματος δείχνουν:

- 1. **Είσοδος κειμένου** όπου το ονοματεπώνυμο του χρήστη συμπληρώνεται αυτόματα μέσω του λογαριασμού του στο σύστημα
- 2. **Μενού επιλογών** στο οποίο ο χρήστης επιλέγει το φύλο του
- 3. **Είσοδος ημερομηνίας** όπου ο χρήστης εισάγει την ημερομηνία γέννησης του
- 4. **Είσοδος κειμένου** όπου το email του χρήστη συμπληρώνεται αυτόματα μέσω του λογαριασμού του στο σύστημα
- 5. **Είσοδος κειμένου** όπου ο χρήστης πληκτρολογεί το κινητό του τηλέφωνο
- 6. **Είσοδος κειμένου** όπου ο χρήστης πληκτρολογεί το[ν Αριθμό Φορολογικού Μητρώου](https://www.gov.gr/arxes/anexartete-arkhe-demosion-esodon-aade/anexartete-arkhe-demosion-esodon-aade/apodose-arithmou-phorologikou-metroou-aphm-kai-kleidarithmou-se-phusiko-prosopo) του
- 7. **Κουμπί** που αποθηκεύει την αίτηση στο σύστημα. Ο χρήστης μπορεί να αποθηκεύσει την αίτηση του απεριόριστες φορές. Δεν απαιτείται η συμπλήρωση όλων των στοιχείων για να επιτευχθεί αποθήκευση της αίτησης
- 8. **Κουμπί** που πραγματοποιεί τη διαδικασία της αποθήκευσης και έπειτα, αν όλα τα στοιχεία είναι ορθά, οριστικοποιεί την αίτηση του χρήστη. Μετά την επιτυχή οριστικοποίηση της αίτησης, δεν απαιτείται κάποια άλλη ενέργεια από το χρήστη, όμως εκείνος πάντοτε μπορεί δει την αίτηση που υπέβαλε (Σχήμα 12) και να ελέγχει το στάδιο στο οποίο βρίσκεται από την καρτέλα «Κατάσταση Αίτησης» (Σχήμα 13).

**Σημείωση:** Τα κουμπιά των ετικετών 7 και 8 είναι ορατά σε όλες τις οθόνες επεξεργασίας αίτησης (Σχήμα 8, Σχήμα 9, Σχήμα 10 και Σχήμα 11).

**Προσοχή:** Με την οριστικοποίηση της αίτησης εκδίδεται κωδικός αριθμού υποβολής αίτησης (ΚΑΥΑΣ) με τον οποίο γίνεται η οποιαδήποτε μελλοντική αναφορά στην αίτηση. Ο κωδικός είναι ορατός από την κατάσταση της αίτησης και την προβολή της οριστικοποιημένης αίτησης (βλ. Σχήμα 12).

9. **Κουμπί** που διαγράφει οριστικά από το σύστημα την αίτηση του χρήστη. Μετά από διαγραφή αίτησης ο χρήστης ανακατευθύνεται στην οθόνη δημιουργίας αίτησης (Σχήμα 7), όπου μπορεί να δημιουργήσει εκ νέου αίτηση στις διαθέσιμες περιφέρειες πρακτικής άσκησης.

**Προσοχή:** Ενώ ο ωφελούμενος μπορεί να διαγράψει την αίτηση του και να δημιουργήσει νέα, η συμμετοχή

![](_page_9_Picture_17.jpeg)

![](_page_9_Picture_19.jpeg)

![](_page_10_Picture_0.jpeg)

στο πρόγραμμα πρακτικής καθορίζεται από την ταχύτητα υποβολής της αίτησης του.

10. **Πλαίσια** προβολής πληροφοριών. Συγκεκριμένα, ο χρήστης ενημερώνεται για την έκδοση του κωδικού αριθμού υποβολής αίτησης που γίνεται με την οριστικοποίηση της αίτησης του.

![](_page_10_Picture_131.jpeg)

*Σχήμα 9: Επεξεργασία αίτησης (2<sup>η</sup> οθόνη)*

Οι ετικέτες του παραπάνω σχήματος δείχνουν:

- 1. **Είσοδος κειμένου** όπου ο χρήστης πληκτρολογεί τον [Αριθμό Μητρώου Κοινωνικής Ασφάλισης](https://www.gov.gr/ipiresies/polites-kai-kathemerinoteta/stoikheia-polite-kai-tautopoietika-eggrapha/eurese-arithmou-metroou-koinonikes-asphalises-amka) του
- 2. **Είσοδος κειμένου** όπου ο χρήστης πληκτρολογεί τον Αριθμό Μητρώου Ασφαλισμένου του
- 3. **Είσοδος κειμένου** όπου ο χρήστης πληκτρολογεί τον αριθμό ταυτότητας του
- 4. **Είσοδος κειμένου** όπου ο χρήστης πληκτρολογεί την υπεύθυνη Δημόσια Οικονομική Υπηρεσία
- 5. **Μενού επιλογών** στο οποίο ο χρήστης επιλέγει την περιφέρεια στην οποία κατοικεί
- 6. **Είσοδος κειμένου** όπου ο χρήστης πληκτρολογεί την πόλη στην οποία κατοικεί
- 7. **Είσοδος κειμένου** όπου ο χρήστης πληκτρολογεί την οδό στην οποία κατοικεί
- 8. **Είσοδος κειμένου** όπου ο χρήστης πληκτρολογεί τον αριθμό της διεύθυνσης κατοικίας του
- 9. **Είσοδος κειμένου** όπου ο χρήστης πληκτρολογεί τον ταχυδρομικό κώδικα που αντιστοιχεί στη διεύθυνση κατοικίας του
- 10. **Είσοδος κειμένου** όπου ο χρήστης πληκτρολογεί την επιθυμητή πόλη εκπόνησης πρακτικής άσκησης.

![](_page_10_Picture_17.jpeg)

![](_page_10_Picture_19.jpeg)

![](_page_11_Picture_0.jpeg)

Εγχειρίδιο Χρήσης Ωφελούμενων: «*Ανάπτυξη ηλεκτρονικής πλατφόρμας σύζευξης ωφελουμένων-επιχειρήσεων για την υλοποίηση πρακτικής άσκησης*»

![](_page_11_Picture_89.jpeg)

*Σχήμα 10: Επεξεργασία αίτησης (3<sup>η</sup> οθόνη)*

Οι ετικέτες του παραπάνω σχήματος δείχνουν:

- 1. **Μενού επιλογών** στο οποίο ο χρήστης επιλέγει την περιφέρεια στην οποία ανήκει το Ι.Ε.Κ. στο οποίο φοιτά
- 2. **Πλαίσιο κειμένου** στο οποίο ο χρήστης πληκτρολογεί το ΙΕΚ Φοίτησης του.
- 3. **Μενού επιλογών** στο οποίο ο χρήστης επιλέγει τις ειδικότητες στις οποίες εξειδικεύεται
- 4. **Ημερομηνία** ολοκλήρωσης θεωρητικής κατάρτισης του ωφελούμενου.
- 5. **Κουμπί** εισαγωγής ξένης γλώσσας. Με το πάτημα αυτού του κουμπιού εμφανίζονται οι επιλογές «Ξένη Γλώσσα» και «Επίπεδο» (βλ. ετικέτες 1 και 2, Σχήμα 11)

![](_page_11_Picture_90.jpeg)

*Σχήμα 11: Επεξεργασία αίτησης (4<sup>η</sup> οθόνη)*

Οι ετικέτες του παραπάνω σχήματος δείχνουν:

![](_page_11_Picture_13.jpeg)

![](_page_11_Picture_15.jpeg)

![](_page_12_Picture_0.jpeg)

- 1. **Μενού επιλογών** στο οποίο ο χρήστης επιλέγει μία από τις ξένες γλώσσες που μιλάει
- 2. **Μενού επιλογών** στο οποίο ο χρήστης επιλέγει το επίπεδο γνώσης του για αυτήν την ξένη γλώσσα
- 3. **Κουμπί** εισαγωγής νέας ξένης γλώσσας
- 4. **Είσοδος επισυναπτόμενου αρχείου** όπου ο χρήστης μπορεί να επιλέξει ή να σύρει από τον υπολογιστή του τη Βεβαίωση ολοκλήρωσης των σπουδών του από Ι.Ε.Κ.
- 5. **Είσοδος επισυναπτόμενου αρχείου** όπου ο χρήστης μπορεί να επιλέξει ή να σύρει από τον υπολογιστή του υπεύθυνη δήλωση που επιβεβαιώνει ότι δεν έχει ήδη συμμετάσχει στο εξάμηνο πρακτικής άσκησης

Όταν ο χρήστης οριστικοποιήσει την αίτηση του, το σύστημα προβάλλει την αίτηση του χρήστη μόνο για ανάγνωση, με δυνατότητες ακύρωσης οριστικοποίησης και διαγραφής αίτησης (Σχήμα 12).

![](_page_12_Picture_134.jpeg)

*Σχήμα 12: Προβολή αίτησης μετά από οριστικοποίηση*

Οι ετικέτες του παραπάνω σχήματος δείχνουν:

- 1. **Κουμπί** που ακυρώνει την οριστικοποίηση της αίτησης του χρήστη και ανακατευθύνει το χρήστη στην οθόνη επεξεργασίας αίτησης (Σχήμα 8)
- 2. **Κουμπί** που διαγράφει οριστικά από το σύστημα την αίτηση του χρήστη. Μετά από διαγραφή αίτησης ο χρήστης ανακατευθύνεται στην οθόνη δημιουργίας αίτησης (Σχήμα 7), όπου μπορεί να δημιουργήσει εκ νέου αίτηση στις διαθέσιμες περιφέρειες εφαρμογής του προγράμματος πρακτικής άσκησης
- 3. **Πλαίσια** χρήσιμων πληροφοριών.
- 4. Τα **στοιχεία** που υπέβαλε ο χρήστης σε μορφή ανάγνωσης

Οποιαδήποτε στιγμή ο χρήστης μπορεί να προβάλλει την κατάσταση της αίτησης του μπαίνοντας στην καρτέλα «Κατάσταση Αίτησης» (Σχήμα 13).

![](_page_12_Picture_16.jpeg)

![](_page_12_Picture_18.jpeg)

![](_page_13_Picture_0.jpeg)

Εγχειρίδιο Χρήσης Ωφελούμενων: «*Ανάπτυξη ηλεκτρονικής πλατφόρμας σύζευξης ωφελουμένων-επιχειρήσεων για την υλοποίηση πρακτικής άσκησης*»

![](_page_13_Picture_45.jpeg)

![](_page_13_Figure_3.jpeg)

Οι ετικέτες του παραπάνω σχήματος δείχνουν:

- 1. **Στάδιο** στο οποίο βρίσκεται η αίτηση
- 2. **Περιγραφή** του σταδίου στο οποίο βρίσκεται η αίτηση

![](_page_13_Picture_7.jpeg)

![](_page_13_Picture_9.jpeg)